# Raman Training Notebook

Lab Manager: Dr. Perry Cheung MSE Fee-For-Service Facility Materials Science and Engineering University of California, Riverside

December 4, 2019 (rev. 2.1)

#### Before you begin…

- $\Box$  Receive a user name and temporary password for Faces scheduling
- $\Box$  Identify your ENGR username and Password from Systems
	- $\Box$  If you don't have an ENGR account, send me the following:
		- $\Box$  Full name
		- $\Box$  Principal Investigator (PI)
		- $\Box$  SID
		- $\square$  email
- $\Box$  Coordinate a time with the lab manager for training
- Schedule a 1 hour block on Faces for your training

#### Raman Operation

- I. Initiate Software
- II. Selecting Sample Holder
- III. Sample Holder Alignment
- IV. Collection Parameters
- V. Collect Background
- VI. Collect Sample
- VII. Collect Sample Holder
- VIII. Saving Data
- IX. Background Subtraction
- X. Manual Baseline Correction
- XI. Cleanup

## I. Initiate Software – 1/3

1. Double left-click on the *OMNIC for Dispersive Raman* icon

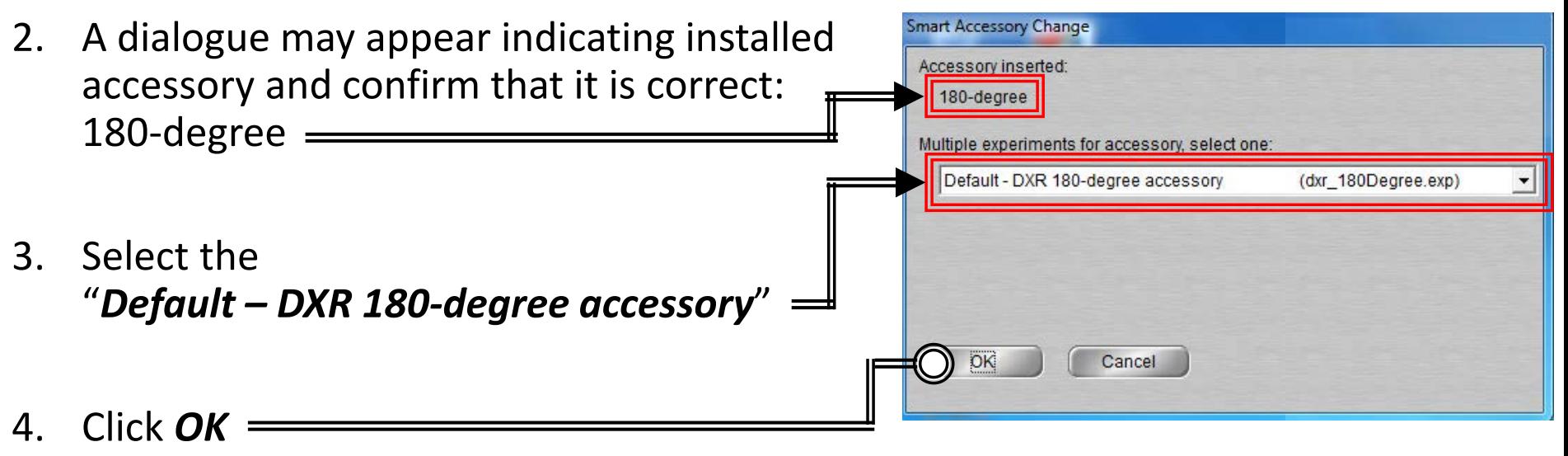

- 5. A dialogue showing "*Resetting Step Motors*" may appear
- 6. Select *Collect -> Experiment Setup* at the top window A OMNIC - [Windo File Edit Collect View Process Analyze Report Window Help Experiment: Default - DXR 180-degree accessory (dxr 180Degree.exp)

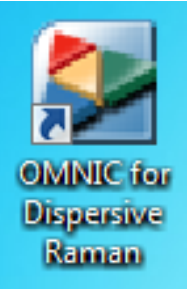

#### I. Initiate Software – 2/3

- 7. Select the *Advanced* tab
- 8. Confirm "*Laser saver"* is checked and set to "*30 minutes*"
- 9. Confirm "*Turn off laser*" is checked
- 10. Confirm Autofocus option "*Before Collection*" is unchecked

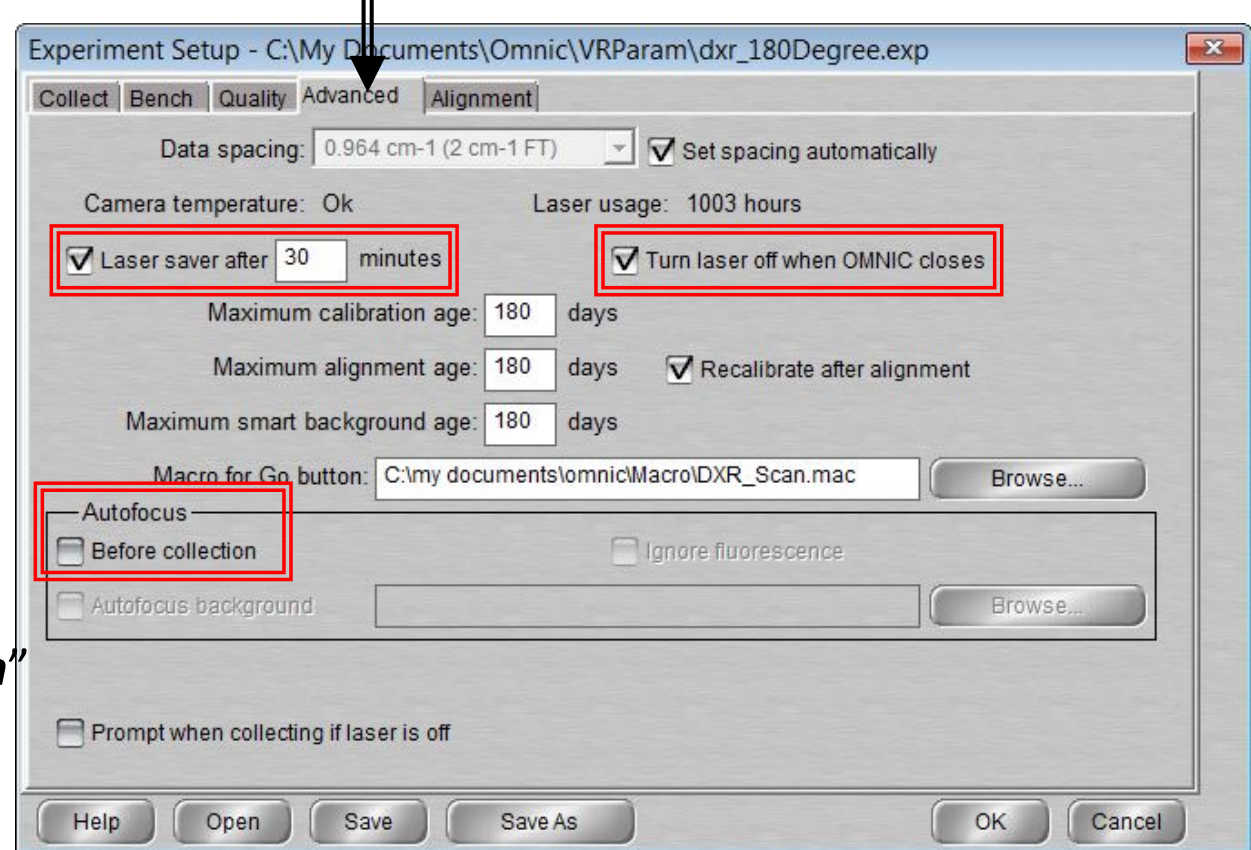

#### I. Initiate Software – 3/3

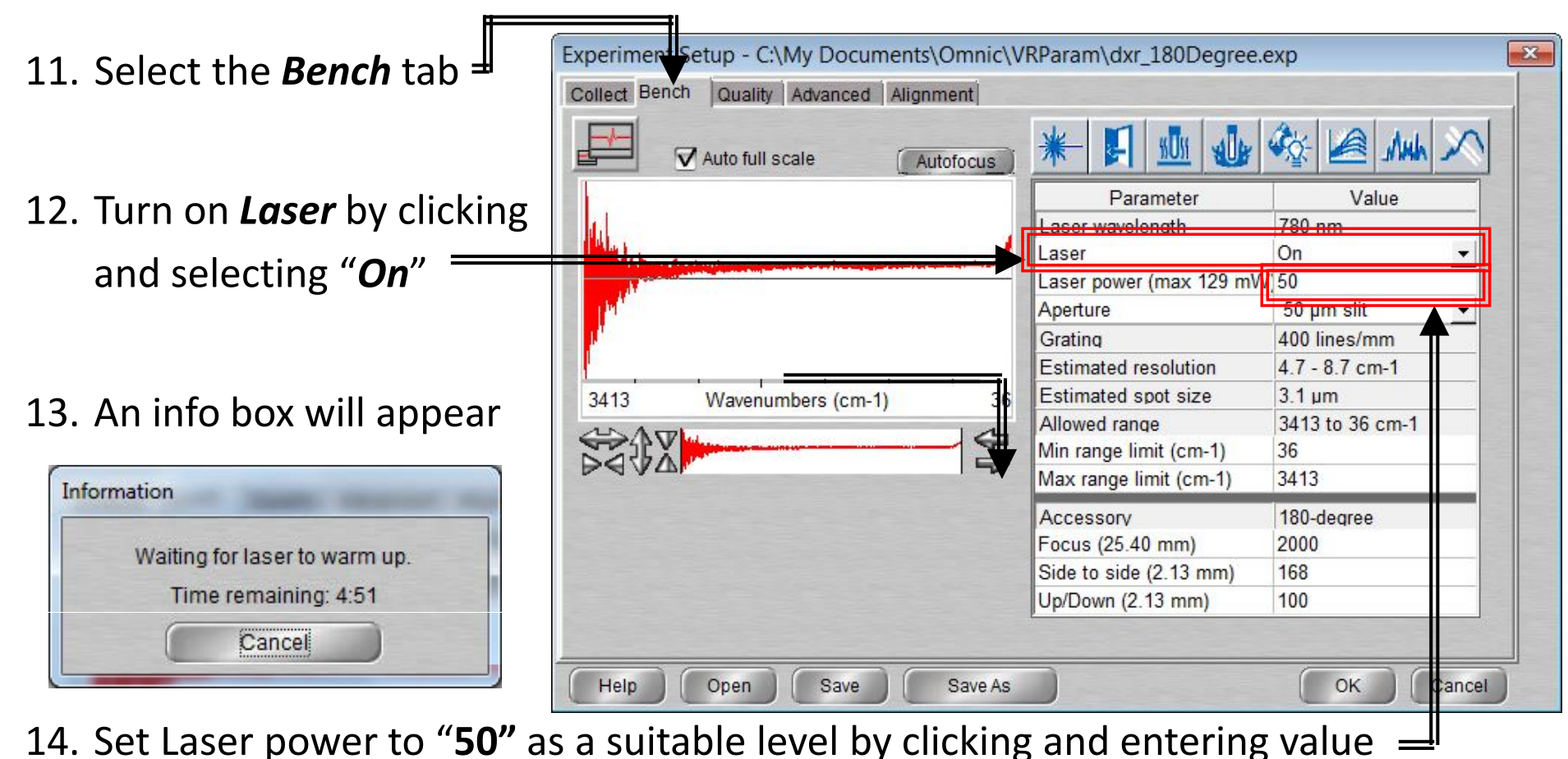

15. The laser will only be emitted when the enclosure is closed

#### II. Sample Holder – 1/2

- 1. Depending on your sample, the sample holder and preparation will vary…
- 2. Several sample holders are available for use located in the storage container
- 3. CLEAN UP AFTER EACH USE AND WIPE DOWN!

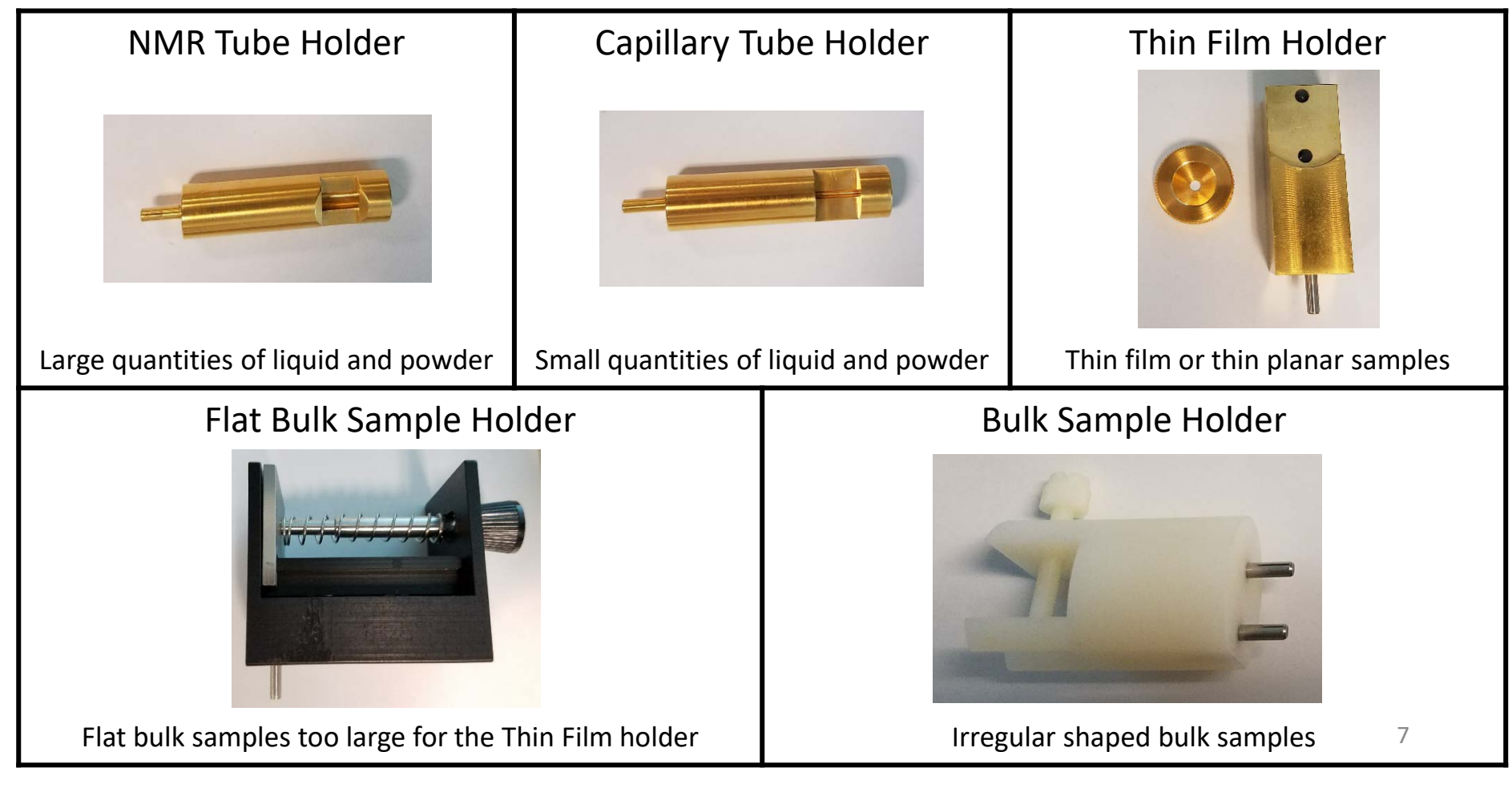

#### II. Sample Holder : Pellet – 2/2

- 1. Remove the *Die* from *Pellet Holder*
- 2. Place *Die* in *Die Holder*
- 3. Fill hole in *Die* with the powdered sample
- 4. Place *Metal Cylinder* over *Die* with the small hole facing up
- 5. Insert *Punch* into hole at top of *Cylinder* and apply force with hand to push *Punch* down as far as it will go
- 6. Remove *Cylinder* from *Punch Die*
- 7. Mount *Die* on *Pellet Holder* so stem of die is inserted into hole in the *Pellet Holder*

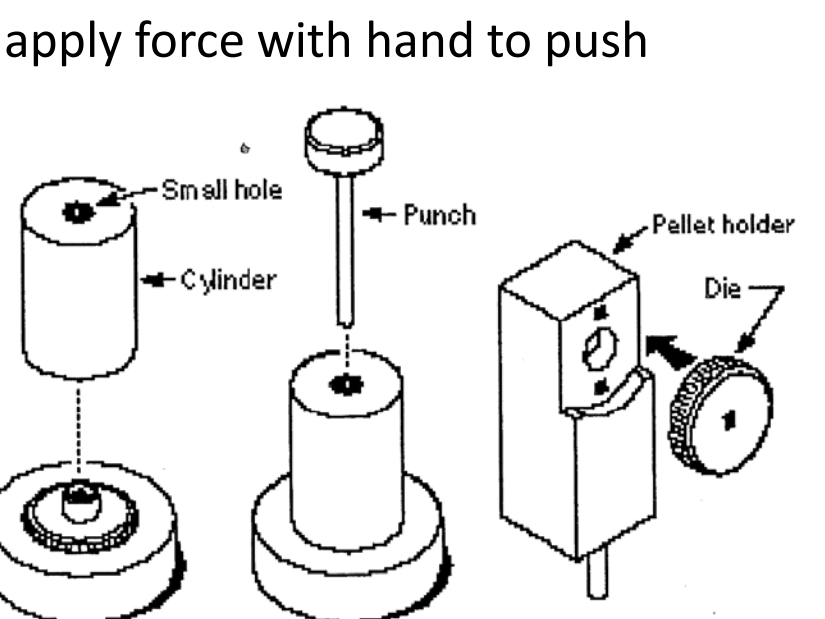

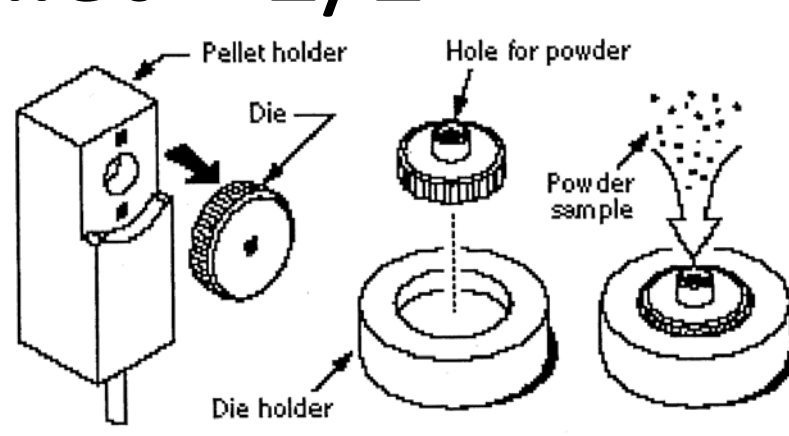

#### III. Sample Holder Alignment – 1/3

- 1. Depending on your Sample Holder, the appropriate *Focus* position will be different
- 2. Double-Click and enter the following **preliminary** settings for your Sample Holder

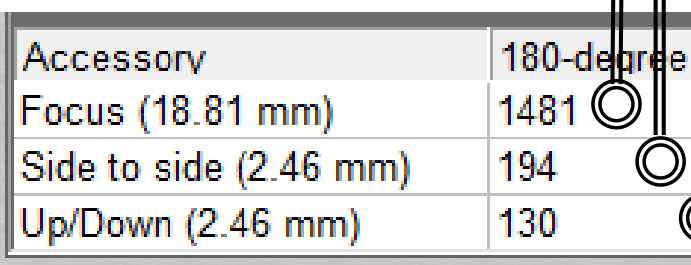

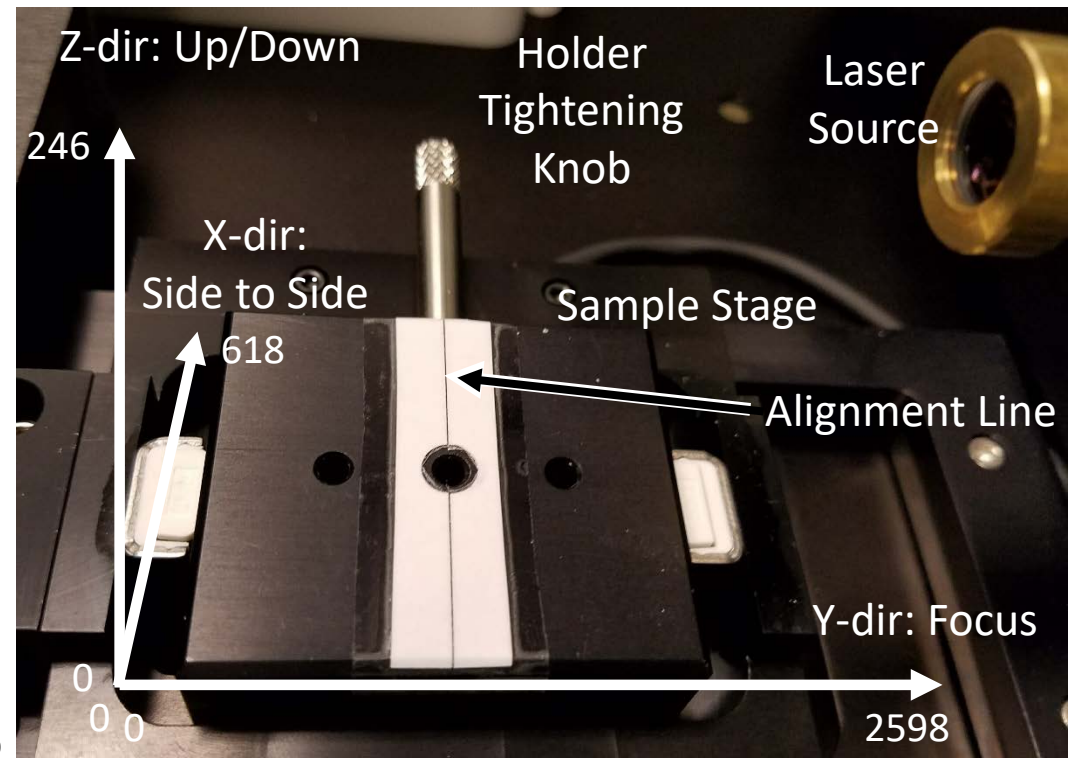

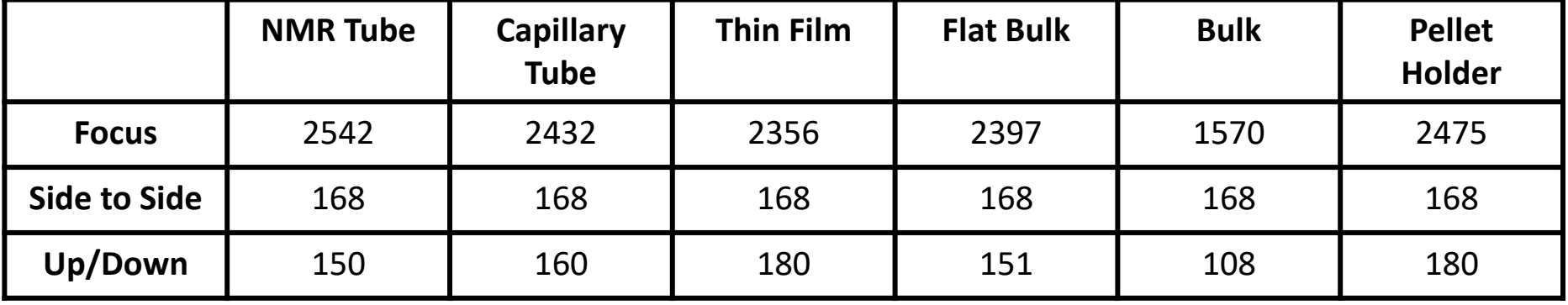

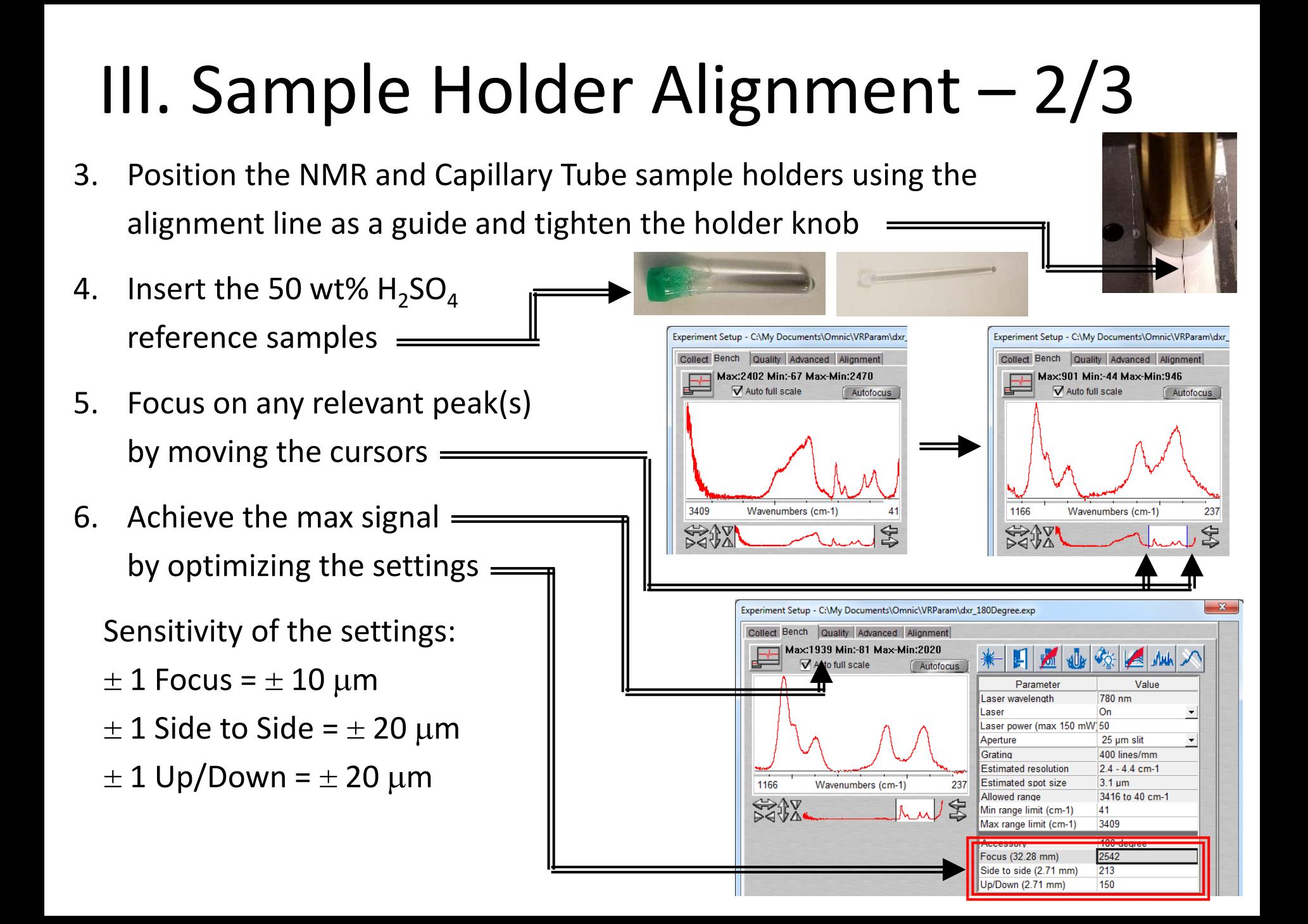

#### III. Sample Holder Alignment – 3/3

- 7. Place your sample or Si reference sample into position for the Thin Film, Bulk Flat, and Bulk sample holder
- 8. Position the Thin Film and Bulk Flat sample holder using the alignment line as a guide and tighten the holder knob
- 9. The Bulk sample holder does not require any additional alignment
- 10. Achieve the max signal by optimizing the settings  $=$

Sensitivity of the settings:

- $\pm$  1 Focus =  $\pm$  10 µm
- $\pm$  1 Side to Side =  $\pm$  20  $\mu$ m
- 

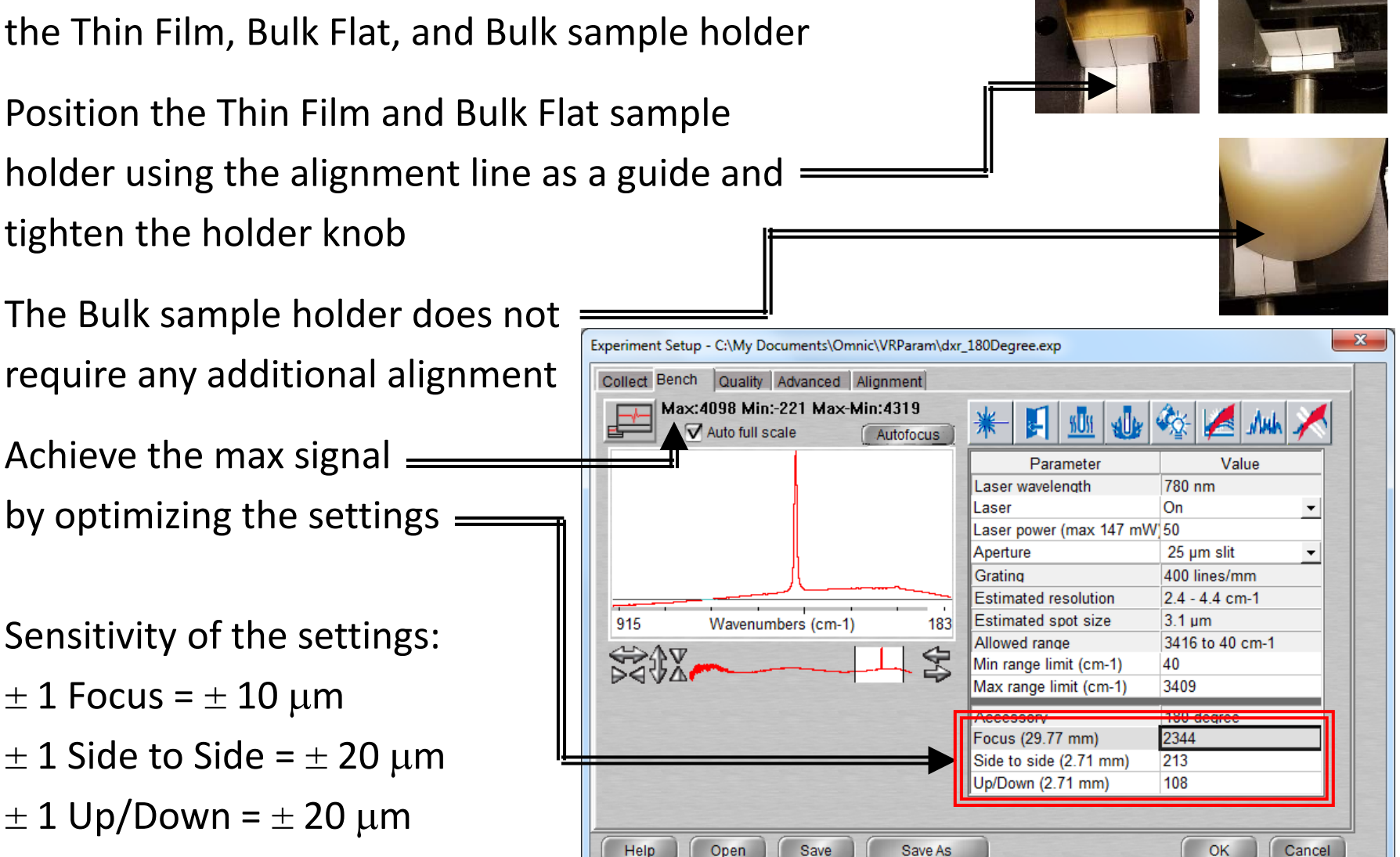

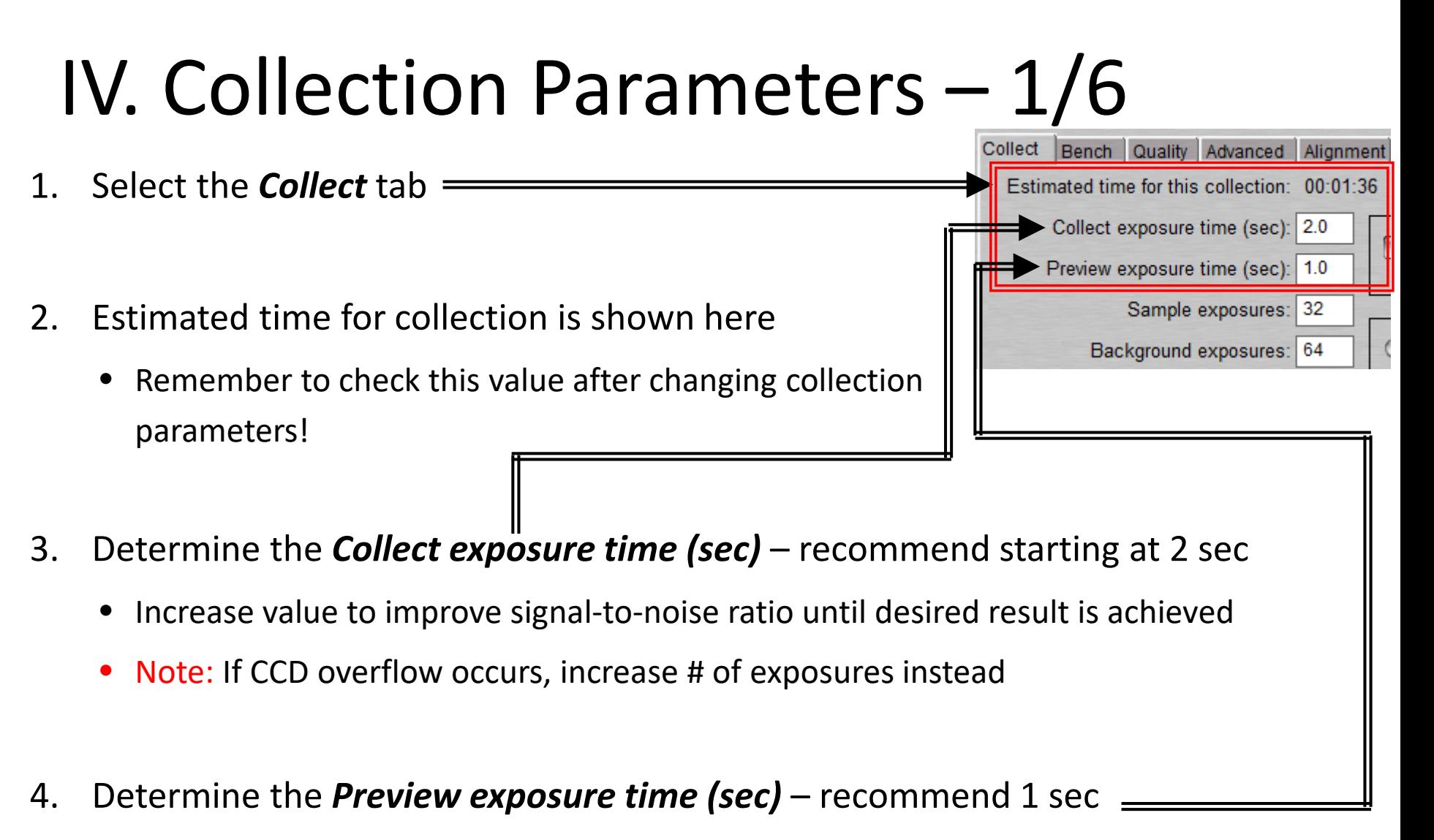

• This value also determines the exposure time for the live display on Bench tab

#### IV. Collection Parameters – 2/6

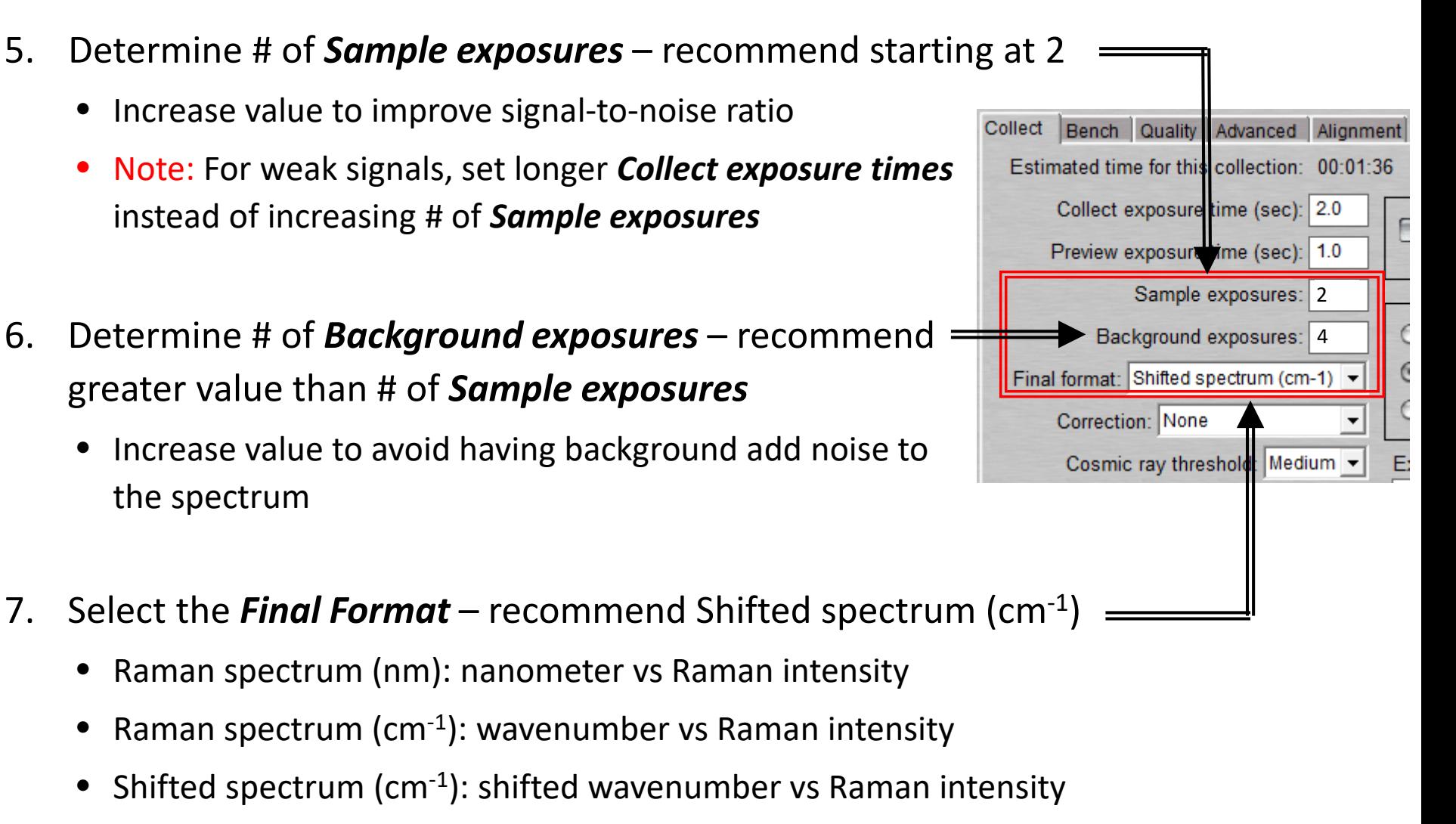

• Photoluminescence (nm): nanometer vs emission

#### IV. Collection Parameters – 3/6

- 8. Select desired *Correction* recommend None
	- Raman Efficiency corrects for intensity differences related to frequency
	- Fluorescence corrects the effect on baseline curvature due to fluorescence
		- Use Polynomial specify a polynomial of order 1 to 6 for the operation
			- Default is  $5<sup>th</sup>$  order polynomial
		- Use Reference File specify a reference spectrum that contains fluorescence artifacts you want removed
			- Reference files and spectra must have the same resolution and final format
- 9. Select desired *Cosmic ray threshold* recommend Medium
	- None will not reject cosmic ray spikes
	- $Low rejects random cosmic ray spikes with low intensity and higher intensity$
	- Medium  $-$  rejects random cosmic ray spikes of least moderate intensity
	- High rejects only random cosmic ray spikes of high intensity

Final format: Shifted spectrum (cm-1)

Cosmic ray threshold: Medium

 $0.0$ 

Correction: None

Photobleach the (min):

#### IV. Collection Parameters – 4/6

#### 10. Select desired *Photobleach time (min)*

- Fluorescence is an emission process and causes some samples to give off a strong, broad emission when illuminated by the excitation laser
- Photobleaching can be used to reduce sample fluorescence and may be occurring if baseline offset decreases on successive exposures
	- Estimate the appropriate photobleach time by observing how long it takes the baseline of the spectrum to reach a steady state in the Bench tab

11. Confirm *Preview data collection* – is checked *ON*

Photobleach time (min):  $0.0$ Preview data collection Auto exposure Desired S/N: 100 Maximum collect time (min): 2

12. Confirm *Auto exposure* is not checked

#### IV. Collection Parameters – 5/6 -File Handling 13. Confirm *Save automatically* is not checked Save automatically Base name: -Background Handling-◯ Collect background before each sample 14. Determine *Background Handling* ◯ Maximum age for background: 120 minutes ◯ Use smart background • Collect background before each sample • *Maximum age for background* – default choice and recommend 120 minutes Use smart background Collect Bench Quality Advanced Alignment 15. Select the *Bench* tab Parameter Value 780 nm Laser wavelength 16. Determine desired *Aperture* Laser On Laser power (max 129 mW 50 Aperture  $50 \mu m$  slit • 50 um slit – higher signal – recommended default 400 lines/mm Grating **Estimated resolution** 4.7 - 8.7 cm-1 • 25 um slit – higher resolution Estimated spot size  $3.1 \mu m$  $2412 + 26$  cm 1 Allowed range Min range limit (cm-1) 36 Max range limit (cm-1) 3413 17. Adjust the desired scan range limits 16

#### IV. Collection Parameters – 6/6

Collect Bench Quality Advanced Alignment 18. Select the *Quality* tab V Use spectral quality checks 19. Confirm all checks are selected -Collect Checks-**V** Collect checks 20. Correct the following if issues are found: **V** CCD overflow • *CCD overflow* – reduce exposure time Spectrum Checks Spectrum checks or decrease aperture size V Sample heating **V** Fluorescence • *Sample heating* – reduce laser power, Sample burning **V** Photobleaching exposure time, and # of exposures Weak signal Minimum: 100 • *Fluorescence* – apply correction

- *Sample burning*  reduce laser power
- *Photobleaching* include *Photobleaching time* in *Collect* tab
- *Weak signal*  check focus is correct, increase exposure time, increase aperture size, and increase laser power

#### V. Collect Background – 1/1

1. Select *Collect -> Collect Background*

*Note:* Background measures the response of each pixel in the CCD with camera shutter

OMNIC - [Window1] File Edit Collect View **Process** Analyze Experiment: Default - DXR 180-degree accesso

closed, and does not take into account the sample holder background signal

2. A dialogue box will appear indicating the background exposure progress

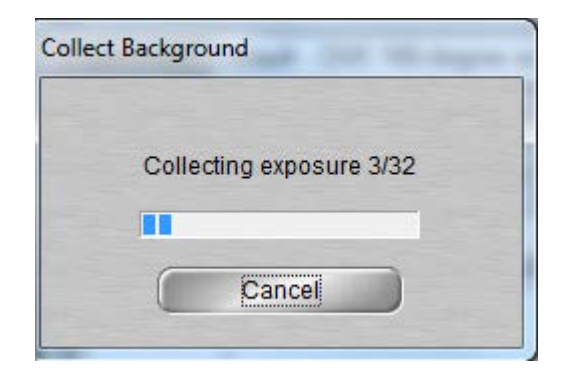

#### VI. Collect Sample – 1/1

- 1. Select *Collect -> Collect Sample*
- 2. Enter *title* for collected spectrum, click *OK*
- 3. A live display of the collection will appear
- 4. The following shows the collect status indicator during your collection
	- o The spectrum has passed all quality checks
	- o The spectrum has failed a spectral quality check but not serious
	- o There is a problem with quality of spectrum, correct problem before collecting the spectrum again
- 5. The current background will be automatically subtracted from sample data
- 6. Choose to add the collected spectrum in window specified, click *Yes*

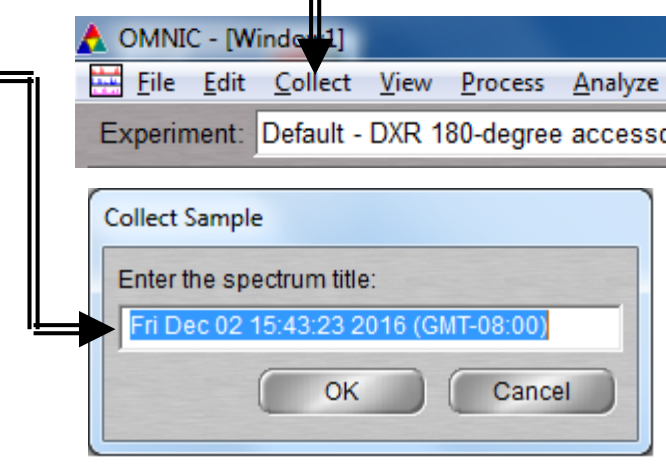

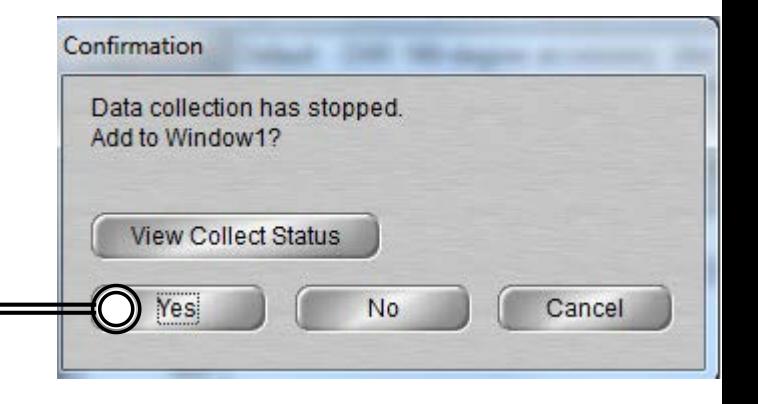

#### VII. Collect Sample Holder – 1/1

- 1. If your sample is transparent or are using a secondary sample holder like a glass NMR or capillary tube, you will need to collect background spectrum from primary sample holder
- 2. Remove sample from the sample holder and insert an empty glass NMR or capillary tube or glass slide if applicable

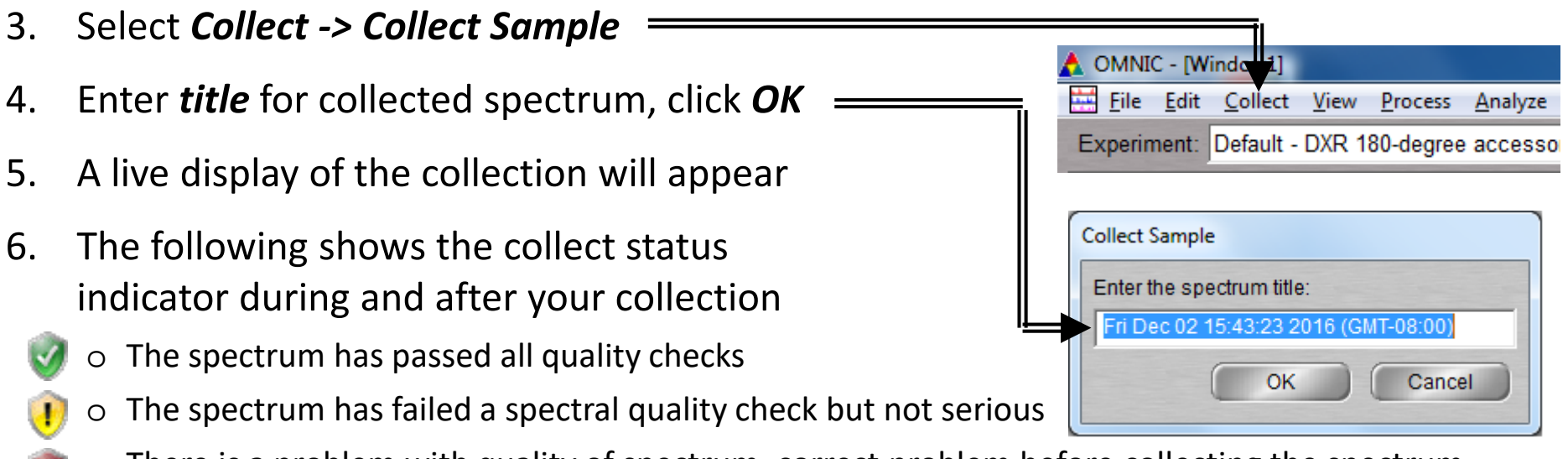

- There is a problem with quality of spectrum, correct problem before collecting the spectrum again
- 7. The current background will be automatically subtracted from sample data
- 8. Choose to add the collected spectrum in window specified  $_{20}$

#### VIII. Saving Data – 1/1

- 1. Specific spectra can be selected using the  $\bigcap$  selection tool at the bottom of window and clicking on it or selecting  $\left( \mathbf{f} \right)$  No spectra selected  $\left( \mathbf{f} \right)$  from dropdown
- 2. Multiple spectra can be selected/deselected by holding down the *Ctrl* key and clicking spectra
- 3. Click *File -> Save* to save spectrum (e.g. default is SPA) using the current filename
- 4. Click *File -> Save As* to save a spectrum into another file type (e.g. CSV or TIFF)
- 5. Click *File -> Save Group* to save more than one spectrum as a group in one file having file extension .SPG to open later
- 6. Click *File -> Save Current Background* to a named file if desired for later referencing or processing (optional)

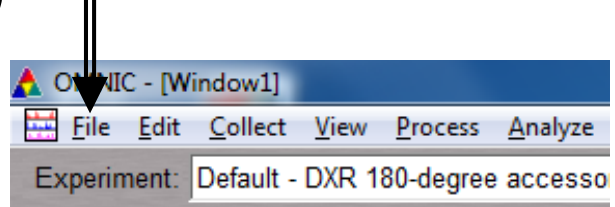

#### IX. Background Subtraction – 1/3

1. Perform a background subtraction to remove effects of a sample holder

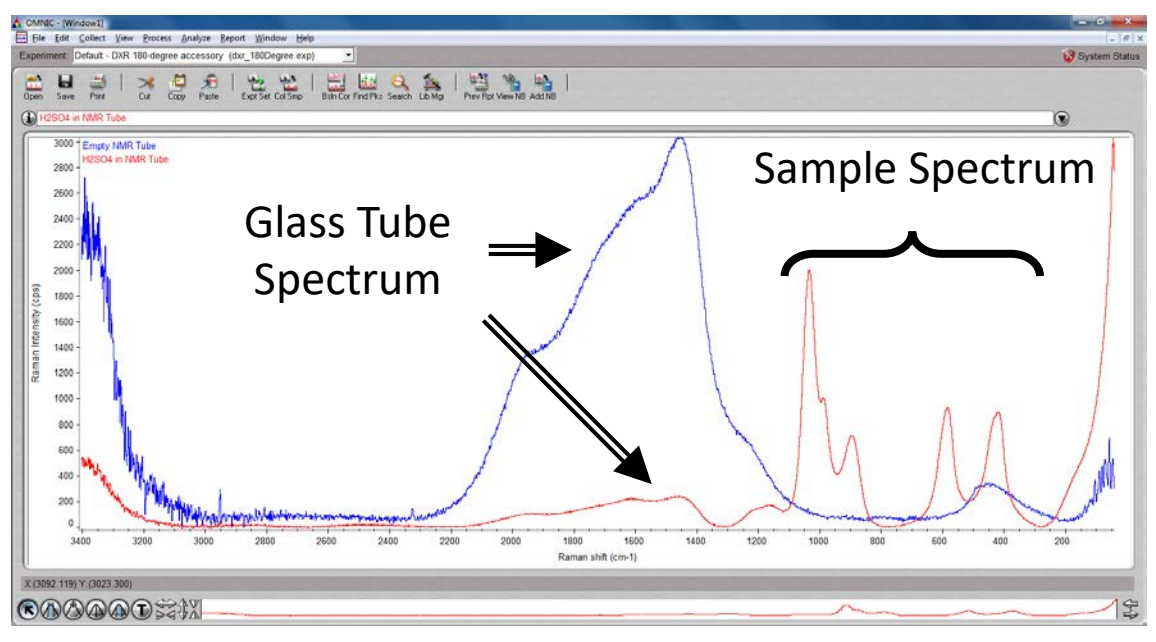

Default - DXR 180-degree accesso

Analyze

Edit Collect View Process

OMNIC - [Window1]

**File** 

Experiment:

- 2. Select the sample spectrum (A) first, then hold *Ctrl* key and select the reference spectrum (B) Two spectra selected
- 3. "*Two spectra selected*" appears at top
- 4. Click *Process -> Subtract*

#### IX. Background Subtraction – 2/3

5. The subtract window appears with the sample spectrum (A) in top pane and reference spectrum (B) below it

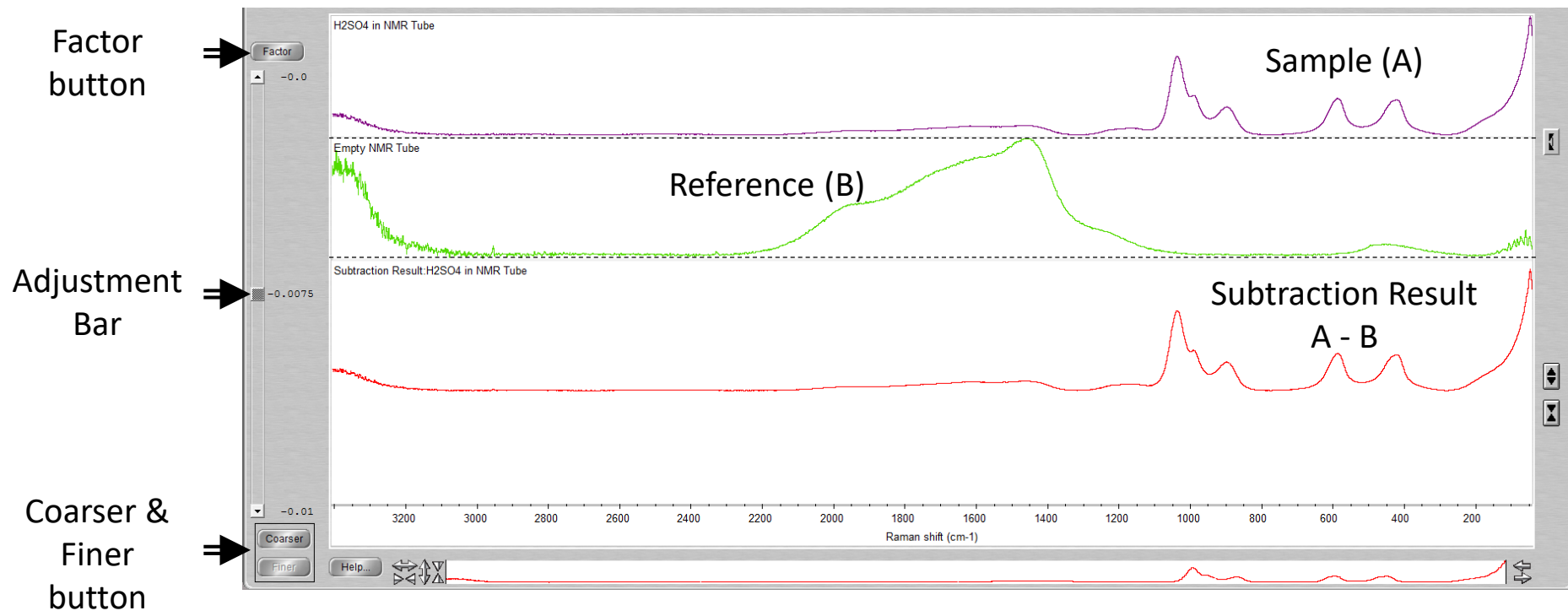

- 6. Click and move *Adjustment Bar* to achieve desired subtraction
- 7. Click *Coarser* or *Finer* to increase or decrease the sensitivity of adjustments
- 8. Click **Factor** button to enter in a specific factor value for subtraction  $23$

#### IX. Background Subtraction – 3/3

- 9. Click on top dropdown to determine where the new subtracted spectra will appear
- 10. Click *Add* to add to desired window
- 11. If new window is selected, you will need to name it  $\overline{ }$

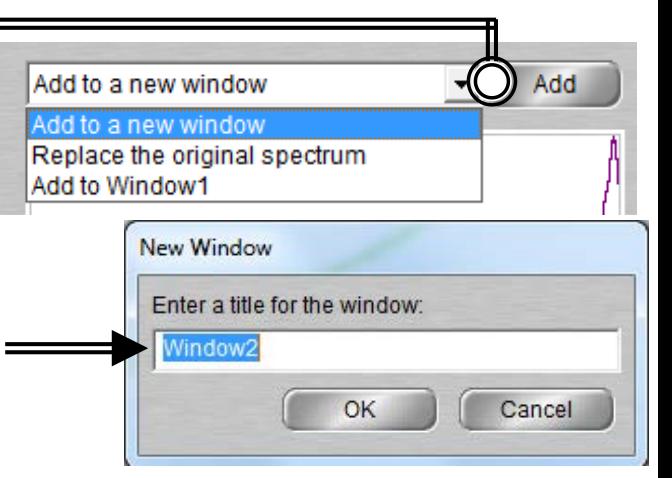

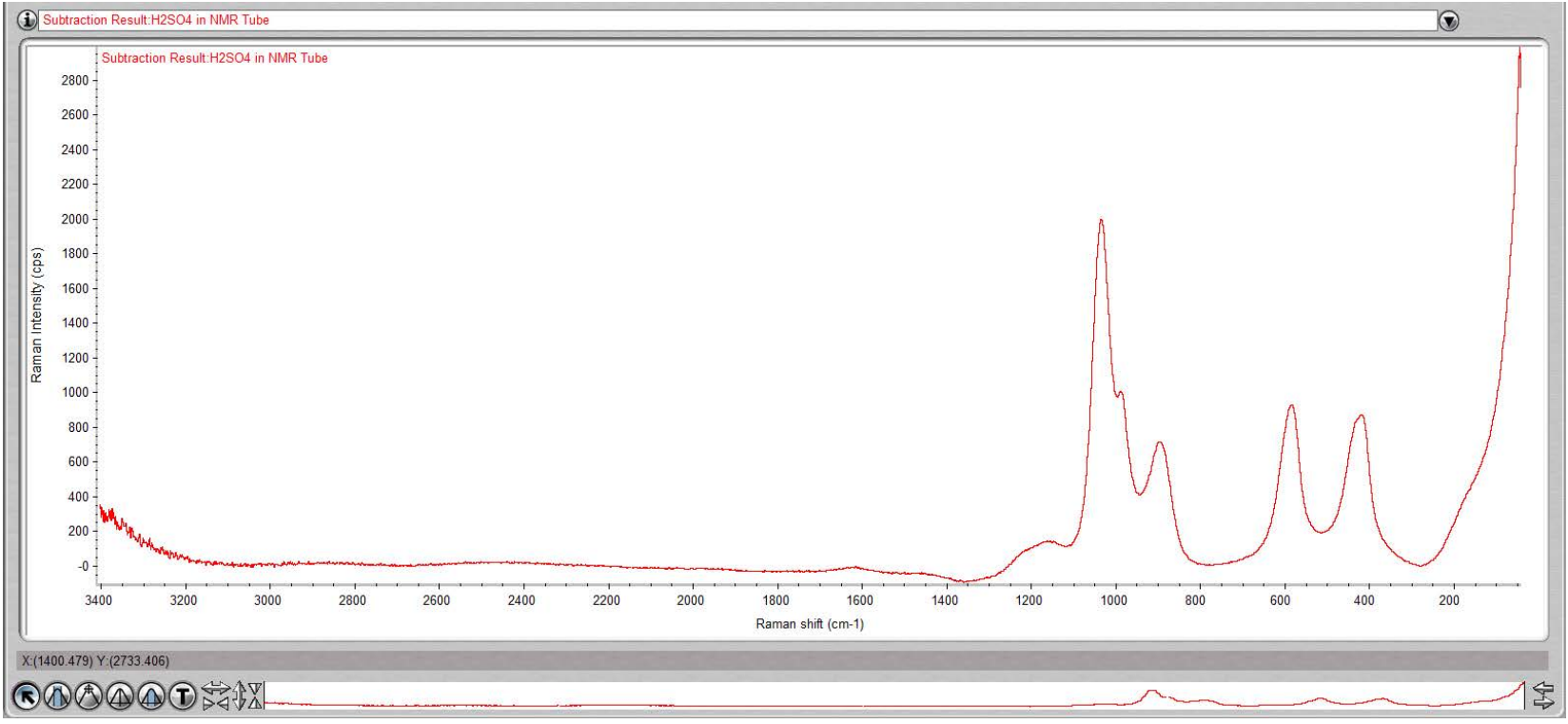

#### X. Peak Identification  $-1/1$

1. Click on "*Find Pks*" button at the top

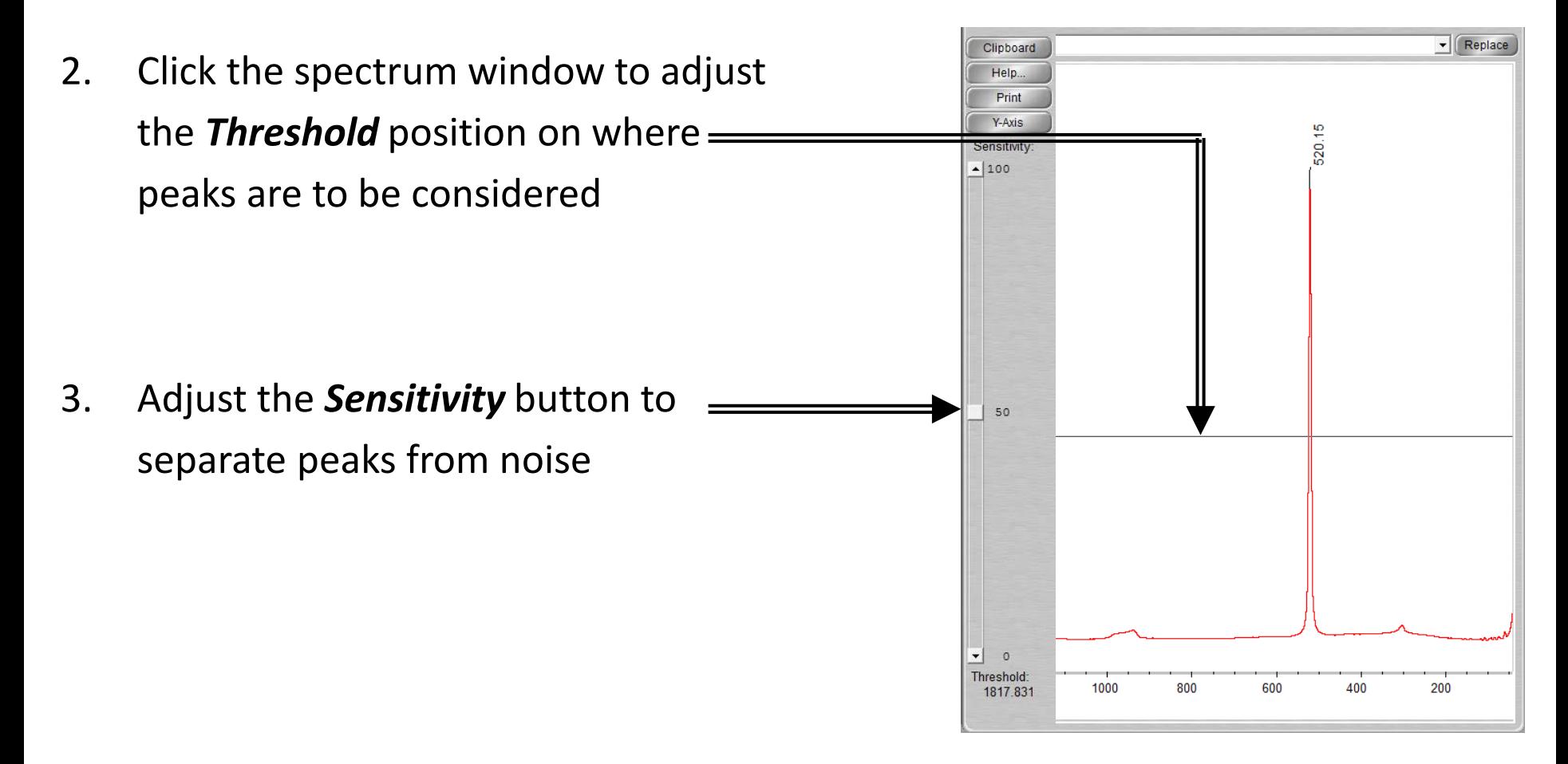

Find Pk:

#### XI. Manual Baseline Correction – 1/3

1. If your spectra has a shifted, tilted, or curving baseline, you can choose to correct it manually using the software

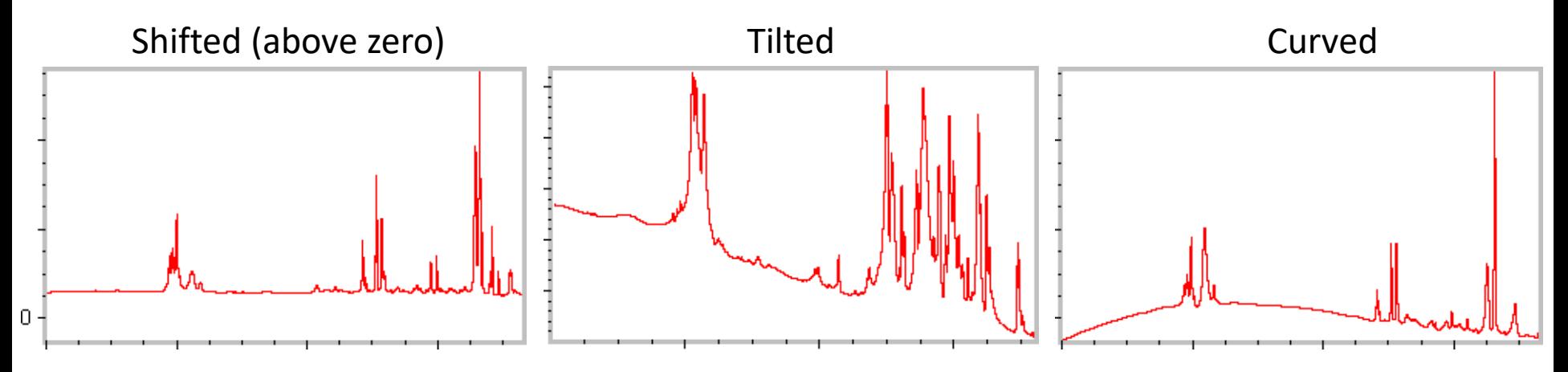

- 2. Select the spectrum you wish to correct
- 3. To correct a baseline, click *Process -> Baseline Correct* OMNIC - [Window1] File Edit Collect View Process Analyze Experiment: Default - DXR 180-degree accesso

#### XI. Manual Baseline Correction – 2/3

- 4. Select an algorithm from the drop-down list box near upper-left corner of window
	- o *Linear*: For tilted or elevated baselines
	- o *Spline*: For curved baselines
	- o *Polynomial*: Suitable for all, with max order of 6
- 5. Select *Auto Y* to have baseline points coincide with points on spectrum
- 6. Click as few as necessary to straighten pronounced curves or slopes in upper pane
- 7. Add corrected spectrum to new spectral window

#### XI. Manual Baseline Correction – 3/3

- 8. You may choose to let the software automatically correct a tilted baseline
- 9. Select the spectrum you wish to correct
- 10. To correct a baseline, click *Process -> Automatic Baseline Correct*
- 11. Click *Edit -> Options*
- 12. Set the *Polynomial Order and Number of Iterations* in the *Process* options

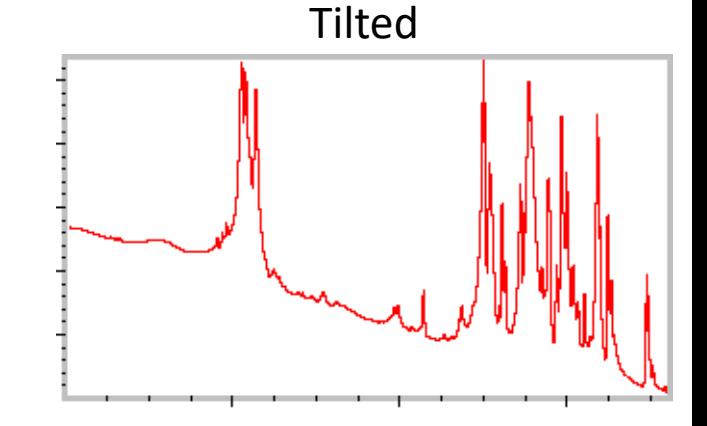

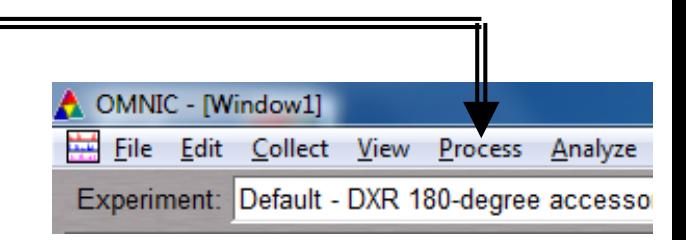

## $X.$  Cleanup  $-1/1$

- 1. Remove the sample and holder from the stage
- 2. Clean up the sample holder and return back to cabinet
- 3. Select *Collect -> Experiment Setup* and click *Bench* tab
- 4. Click on Laser and turn to "*Off*"
- 5. Reset the position of stage to:  $\equiv$  $Focus = 2000$ Side to side = 168  $Up/Down = 100$
- 6. Click on *File -> Exit* to shut down the software
- 7. Log off of your ENGR account

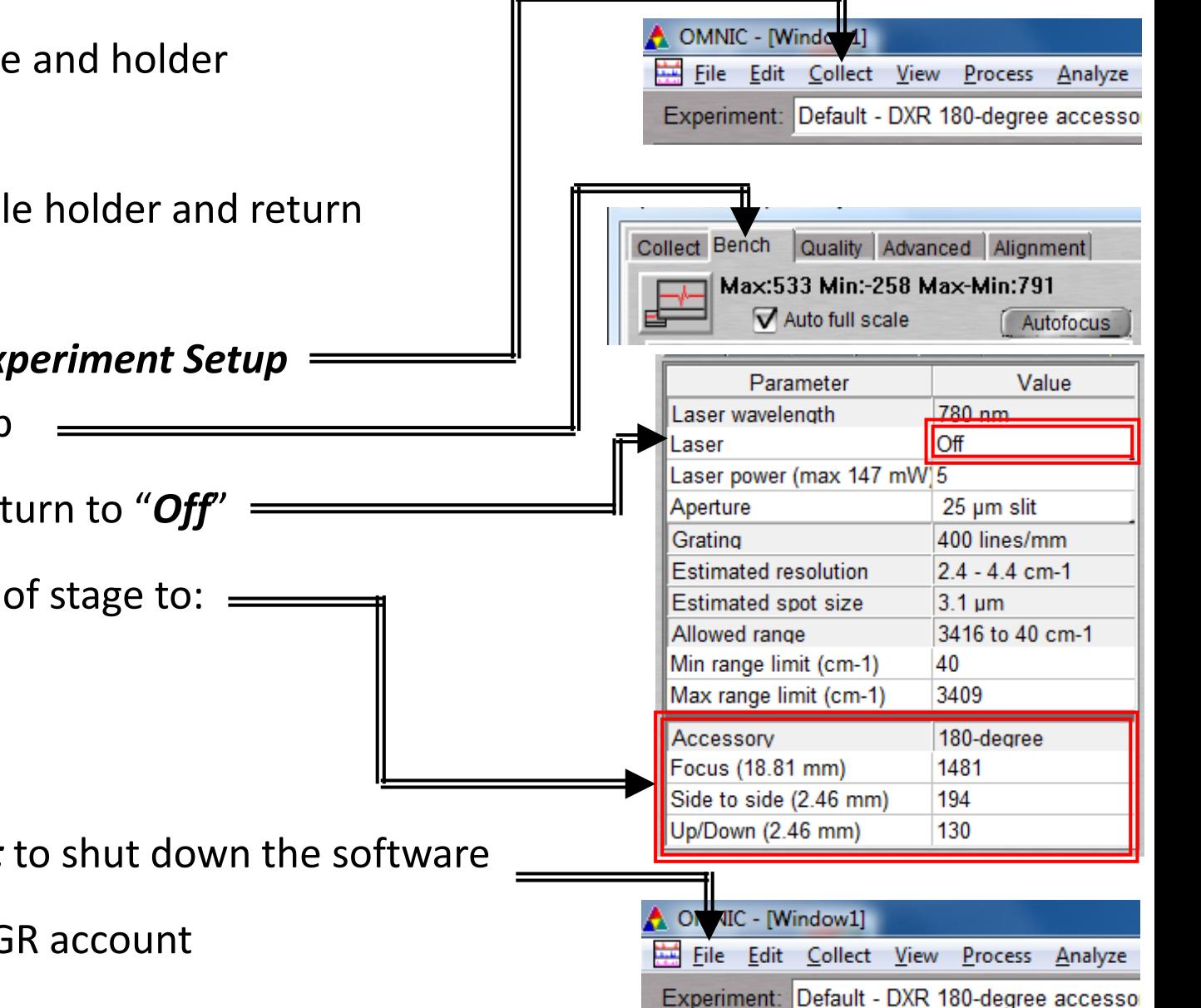